# **2. Modeling of b-spline curves of high quality**

## **2. Моделирование b-сплайновых кривых высокого качества**

Repeat steps 1.1 and 1.2. (Example 1). Повторите пункты 1.1, 1.2. (Example 1).

# **2.1. Creation of b-spline curve of degree m = 6**

# **2.1. Построение b-сплайновой кривой степени m = 6**

In the region Approximation switch radio button  $(*)$  by b-spline. Set the degree of the spline  $m = 6$  in the text box Degree [...].

Click [Create].

Включите в регионе Approximation переключатель (\*) by b-spline. Установите степень сплайна m = 6 в текстовом поле Degree[…].

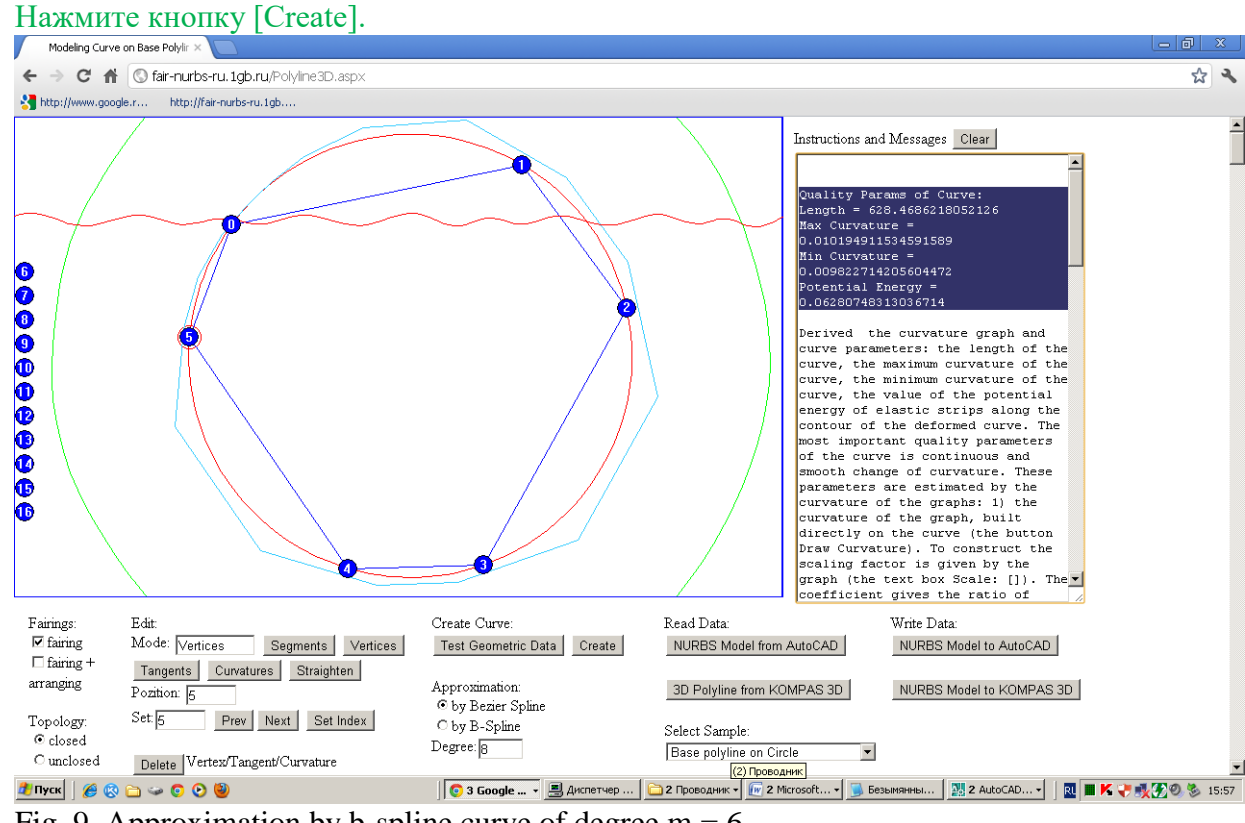

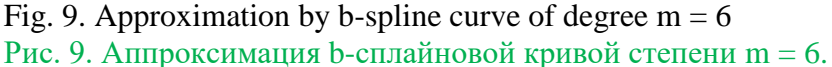

Copy the text from the text field "Instructions and Messages" the parameters of the built bspline curve to a notebook.

Quality Params of Curve: Length =  $628.4686218052126$ Max Curvature = 0.010194911534591589 Min Curvature = 0.009822714205604472 Potential Energy = 0.06280748313036714 Скопируйте из текстового поля "Instructions and Messages" в блокнот параметры построенной b-сплайновой кривой. Quality Params of Curve: Length =  $628.4686218052126$ Max Curvature = 0.010194911534591589 Min Curvature = 0.009822714205604472

Potential Energy = 0.06280748313036714

# **2.2. Creation of b-spline curve of degree m = 8**

## **2.2. Построение b-сплайновой кривой степени m = 8**

Then repeat the creation of b-spline curve of degree 8. Затем повторите построение b-сплайновой кривой со степенью 8.

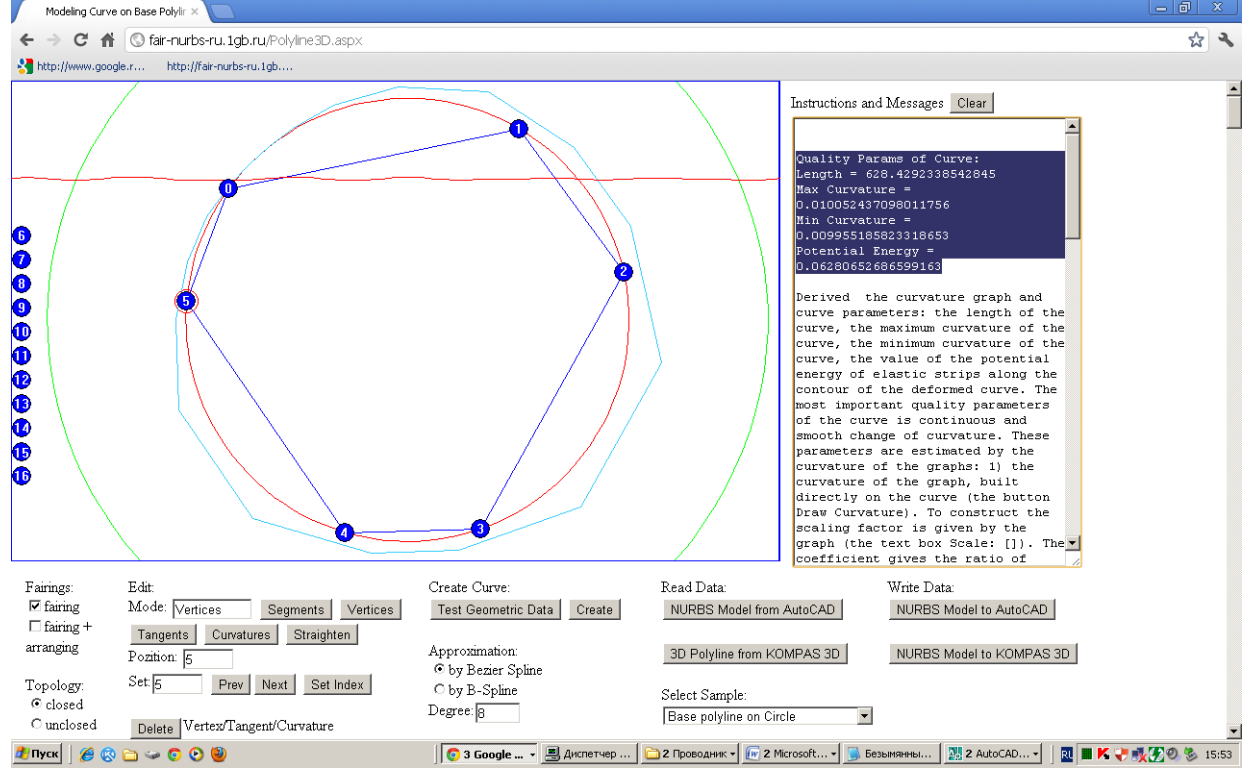

Fig. 10. Approximation by b-spline curve of degree  $m = 8$ Рис. 10. Аппроксимация b-сплайновой кривой степени m = 8

Copy the text from the text field "Instructions and Messages" the parameters of the built bspline curve to a notebook.

```
Quality Params of Curve: 
Length = 628.4292338542845Max Curvature = 0.010052437098011756
Min Curvature = 0.009955185823318653
Potential Energy = 0.06280652686599163
```

```
Запишите параметры в блокнот
Quality Params of Curve: 
Length = 628.4292338542845Max Curvature = 0.010052437098011756
Min Curvature = 0.009955185823318653
Potential Energy = 0.06280652686599163
```
## **2.3. Creation of b-spline curve of degree m = 10**

**2.3. Построение b-сплайновой кривой 10-ой степени** Then create the b-spline curve of degree 10. Затем постройте b-сплайновую кривую со степенью 10.

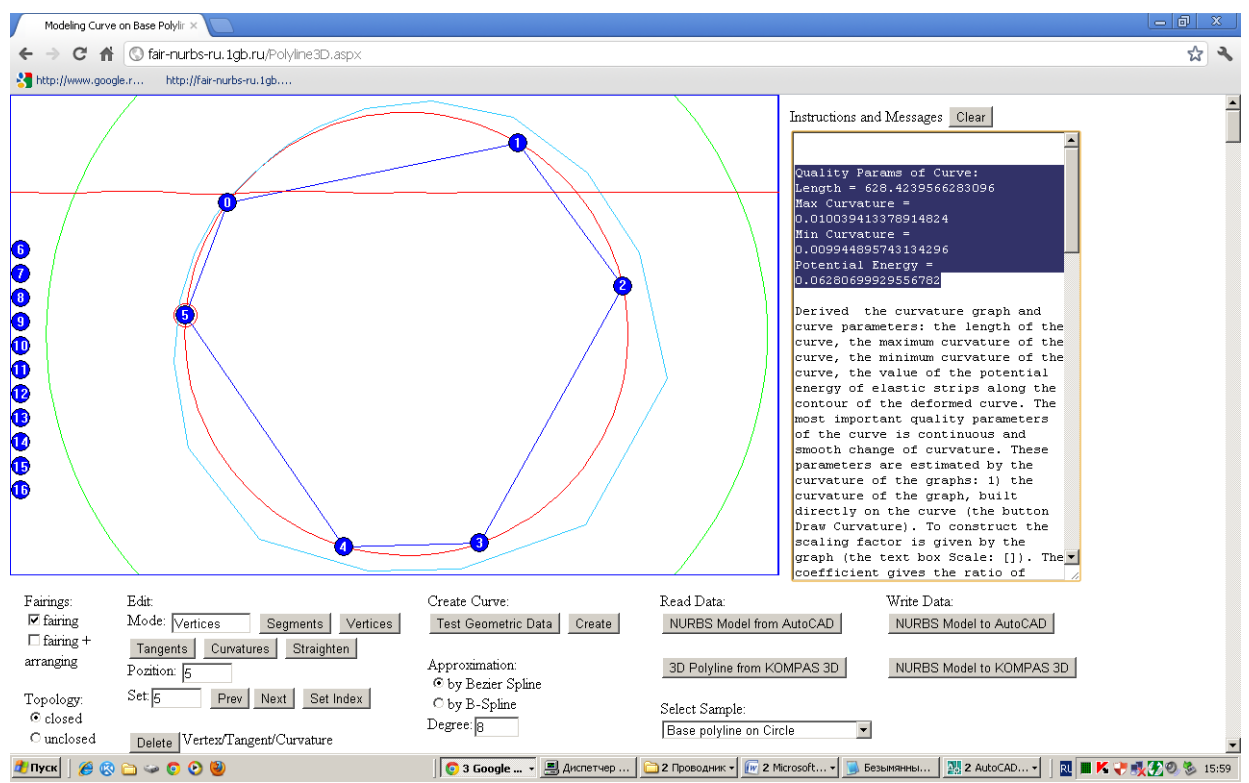

Fig. 11. Approximation by b-spline curve of degree  $m = 10$ 

Рис. 11. Аппроксимация b-сплайновой кривой степени m = 10

Copy the text from the text field "Instructions and Messages" the parameters of the built bspline curve to a notebook.

Quality Params of Curve: Length =  $628.4239566283096$ Max Curvature = **0.01003**9413378914824 Min Curvature = **0.0099**44895743134296

Potential Energy = 0.06280699929556782

Запишите параметры в блокнот.

Quality Params of Curve:

 $Length = 628.4239566283096$ 

Max Curvature = **0.01003**9413378914824

Min Curvature = **0.0099**44895743134296

Potential Energy = 0.06280699929556782

Compare the parameters in the notebook of created b-spline curves of degrees 6, 8, 10. Calculate and compare the values of the curvature fluctuations

(- 0.010194911534591589 0.009822714205604472), (- 0.010052437098011756 0.009955185823318653), (- 0.010039413378914824 0.009944895743134296) = 0.000372197, 9.72513e-005, 9.45176e-005.

Сравните в блокноте параметры построенных b-сплайновых кривых степеней 6, 8, 10. Вычислите и сравните значения биений кривизны

(- 0.010194911534591589 0.009822714205604472), (- 0.010052437098011756 0.009955185823318653), (- 0.010039413378914824 0.009944895743134296) = 0.000372197, 9.72513e-005, 9.45176e-005.

# **2.4. Writing NURBS model to CAD systems**

**2.4. Запись NURBS модели в CAD системы**

### **Web > AutoCAD**

Writing is similar writing NURBzS model (see section 1.3).

## **Web > AutoCAD**

Запись производится аналогично записи NURBzS модели (см. п. 1.3).

## **Web> KOMPAS 3D**

If the curve is flat, the writing of NURBS model is similar writing NURBzS model (see section 1.3).

Spatial b-spline curve on a uniform grid can be written in KOMPAS 3D. Build a b-spline curve of degree 8. When working with KOMPAS 3D use degree 8, as the 10th degree of the spline will require in KOMPAS 3D setting the 11-th order of NURBS, which is not supported by COMPASS. Click [NURBS Model to KOMPAS 3D]. Select the text in the text box "Instructions and Messages" and copy to the Clipboard. Open the notebook. Paste the copied text, and save the file with extension \*. txt.

In the KOMPAS 3D, create or open a document 3D. To construct a spline from the data table, do operations - Spatial curves - Spline at the poles - Read from file - Specify the file with table of coordinates of points and weights of s-polygon. Specify the order of the spline. The order of the spline is one more than the degree of the spline, given in the web-application.

#### **Web > КОМПАС 3D**

Если кривая плоская, то запись NURBS модели производится аналогично записи NURBzS модели (см. п. 1.3).

Пространственную b-сплайновую кривую на равномерной сетке можно записать в КОМПАС 3D. Постройте b-сплайновую кривую степени 8. При работе с КОМПАС 3D используйте степени не выше 8, так как 10-ая степень сплайна потребует в КОМПАС 3D задания 11-го порядка NURBS, который в КОМПАС 3D не поддерживается. Нажмите кнопку [NURBS Model to KOMPAS 3D]. Выделите текст в текстовом поле "Instructions and Messages" и скопируйте в Clipboard. Откройте блокнот. Вставьте скопированный текст и сохраните в файл расширением \*.txt.

В КОМПАС 3D создайте или откройте документ 3D. Для построения сплайна по данным таблицы выполните Операции - Пространственные кривые - Сплайн по полюсам - Читать из файла - Укажите файл таблицы с координатами точек и весовыми коэффициентами s-полигона. Укажите порядок сплайна. Порядок сплайна на единицу больше степени сплайна, заданной в web-приложении.

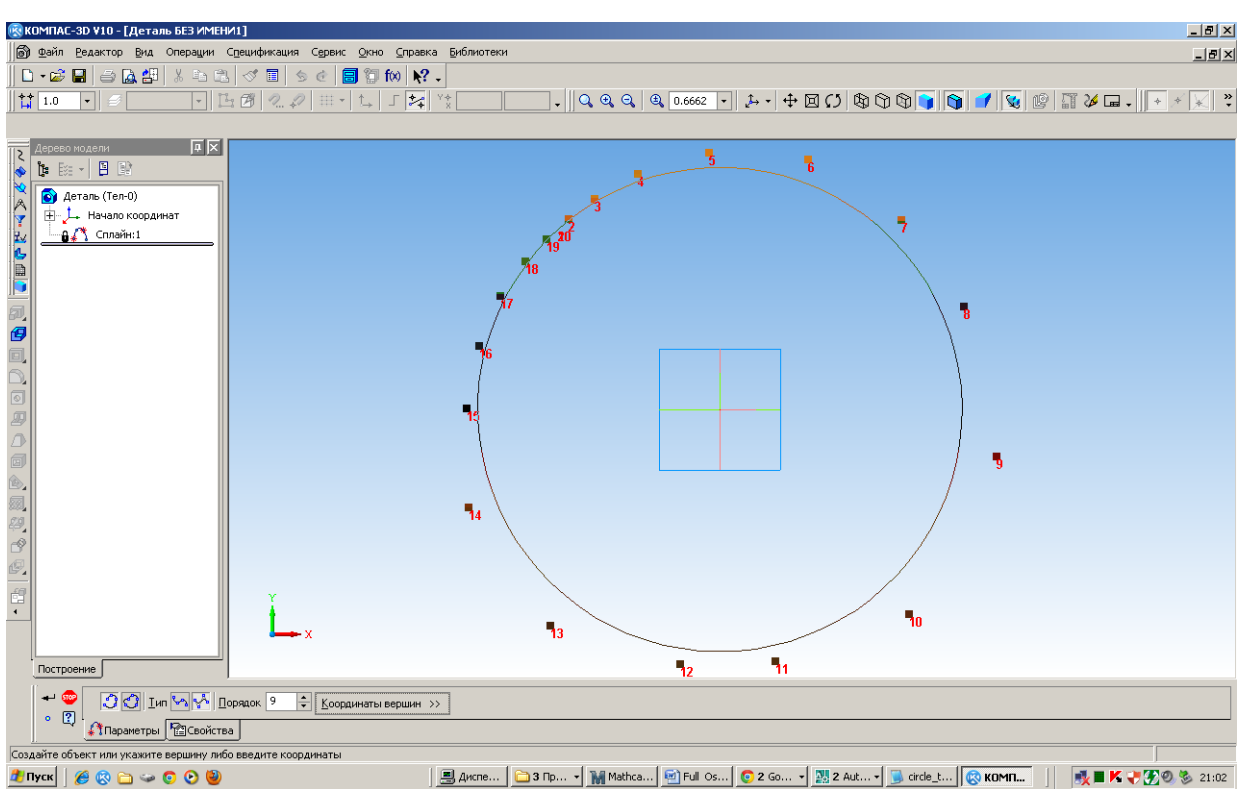

Fig. 12. Writing b-spline curve of degree 8 in the KOMPAS 3D. Рис. 12. Запись b-сплайновой кривой 8-ой степени в КОМПАС 3D.

By default, generated b-spline curves in the closed (clamped) format. In this case, when writing NURBS curve to KOMPAS 3D in KOMPAS 3D set the option "is not closed".

In KOMPAS 3D can write a closed b-spline curve in the closed (float) format. For this purpose, web-application before building b-spline curve in the region switch the Format radio button (\*) Float. When writing NURBS curve to KOMPAS 3D in KOMPAS 3D set the option "is closed".

По умолчанию создаются b-сплайновые кривые в закрытом (clamped) формате. В этом случае при записи в КОМПАС 3D установите опцию незамкнутости NURBS кривой.

В КОМПАС 3D можно записать замкнутую b-сплайновую кривую в замкнутом (float) формате. Для этого в web-приложении перед построением b-сплайновой кривой включите в регионе Format переключатель (\*) Float. При записи параметров b-сплайновой кривой из таблицы в КОМПАС 3D установите опцию замкнутости NURBS кривой.

## **2.5. Analysis NURBS curve in Mathematica**

#### **2.5. Анализ NURBzS кривой в Mathematica**

After the creation of b-spline curve of degree  $m = 10$ , go to page NURBS3D (button [To B-Spline]). Click [NURBS Model to Excel].

Select and copy the text from the "Instructions and Messages".

После построения b-сплайновой кривой степени m = 10 перейдите на страницу NURBS3D (кнопка [To B-Spline]). Нажмите кнопку [NURBS Model to Excel]. Выделите и скопируйте текст из поля "Instructions and Messages".

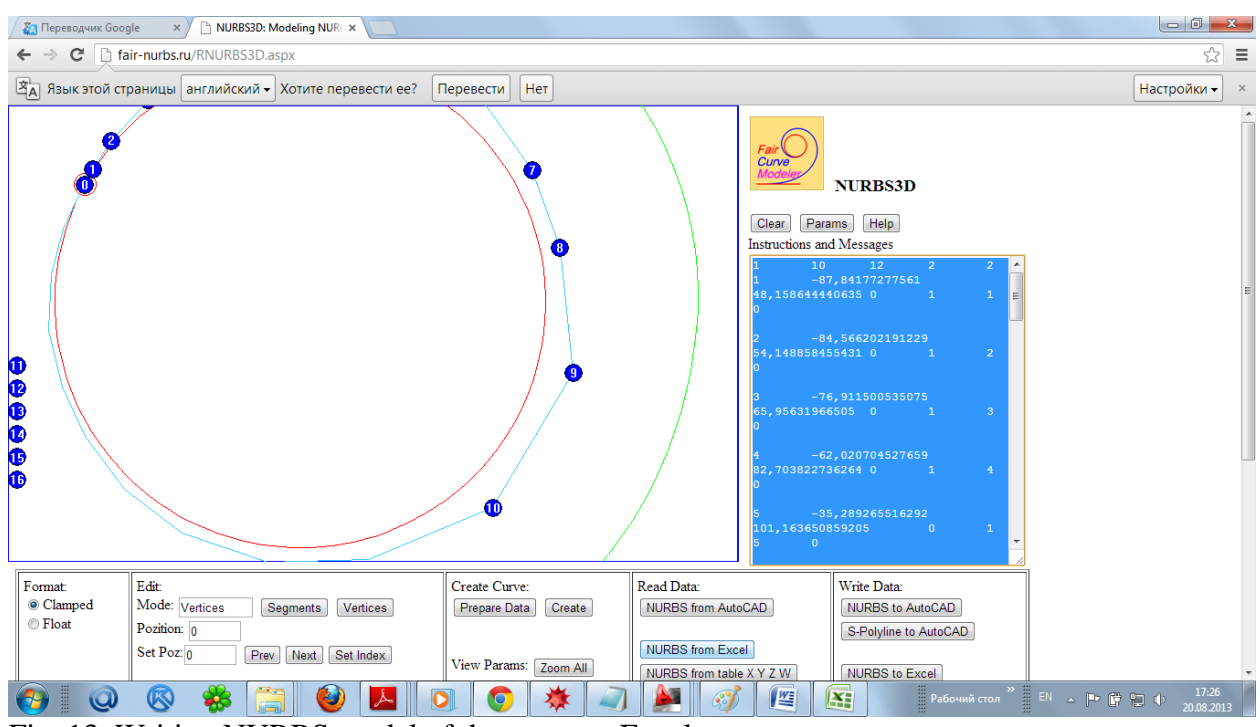

Fig. 13. Writing NURBS model of the curve to Excel. Рис. 13. Запись NURBS модели кривой в Excel.

Open the workbook in Excel. Paste on Sheet1 copied text, starting at cell A1. Откройте книгу Excel. Вставьте на листе Лист1 скопированный текст, начиная с ячейки А<sup>1</sup>

|                   | или <i>п</i> і.                  |                                                                              |                         |                                               |                       |                                      |                 |                                                      |                |                                                               |   |                                               |                                                                                    |                     |                                      |
|-------------------|----------------------------------|------------------------------------------------------------------------------|-------------------------|-----------------------------------------------|-----------------------|--------------------------------------|-----------------|------------------------------------------------------|----------------|---------------------------------------------------------------|---|-----------------------------------------------|------------------------------------------------------------------------------------|---------------------|--------------------------------------|
| <b>G</b>          | / 日 ロ・ロ・) ±                      |                                                                              |                         |                                               |                       |                                      |                 | Examples.xls [Режим совместимости] - Microsoft Excel |                |                                                               |   |                                               |                                                                                    |                     |                                      |
|                   | Главная                          | Вставка<br>Разметка страницы                                                 |                         | Формулы<br>Данные<br>Рецензирование<br>Вид    |                       |                                      |                 | Разработчик<br>Рабочая группа                        |                |                                                               |   |                                               | $\circledcirc$                                                                     |                     |                                      |
|                   | <b>do</b><br>G)<br>Вставить<br>Í | Arial<br>$\vert$ 10<br>$X X Y \underline{u}$ $ \bigoplus  \bigotimes  A$ $-$ | $\mathbf{A} \mathbf{A}$ | $\equiv \equiv \equiv  \psi \rangle$<br>医高温链体 | Перенос текста        | «В Объединить и поместить в центре * |                 | Общий<br>  9 × % 000 168 4%                          | 最<br>Условное  | Форматировать Стили<br>форматирование * как таблицу * ячеек * |   | Вставить *<br><b>Ж</b> Удалить -<br>∰Формат * | $\Sigma$ -<br><b>A</b><br>同一<br>Сортировка Найти и<br>a-<br>и фильтр - выделить    | Â                   |                                      |
|                   | Буфер обмена Ги                  | Шрифт                                                                        | 围.                      |                                               | Выравнивание          |                                      | $\overline{12}$ | $\overline{\mathrm{E}_\mathrm{R}}$ .<br>Число        |                | Стили                                                         |   | Ячейки                                        | Редактирование                                                                     |                     |                                      |
|                   | Q <sub>21</sub>                  | $\bullet$ $\circ$                                                            | $f_x$                   |                                               |                       |                                      |                 |                                                      |                |                                                               |   |                                               |                                                                                    |                     |                                      |
|                   | D                                | Е                                                                            | F                       | G                                             | н                     |                                      | J               | K                                                    | L              | M                                                             | N | $\circ$                                       | P                                                                                  | Q                   |                                      |
| 10                |                                  |                                                                              | 10                      | 111,263                                       | $-28,5918$            | 0                                    |                 | 10                                                   | 0              |                                                               |   |                                               |                                                                                    |                     |                                      |
| 11                |                                  |                                                                              | 11                      |                                               | 78,5069 -83,7502      | 0                                    | 1               | 11                                                   | 0              |                                                               |   |                                               |                                                                                    |                     |                                      |
| 12                |                                  |                                                                              | 12                      |                                               | 27,5567 - 104,847     | 0                                    | 1               | 12                                                   | 1              |                                                               |   |                                               |                                                                                    |                     |                                      |
| 13                |                                  |                                                                              | 13                      | $-13,2475$ $-106,116$                         |                       | 0                                    |                 | 13                                                   | $\overline{2}$ |                                                               |   |                                               |                                                                                    |                     |                                      |
| 14                |                                  |                                                                              | 14                      |                                               | $-48,1294$ $-94,1522$ | 0                                    |                 | 1<br>14                                              | 3              |                                                               |   |                                               |                                                                                    |                     |                                      |
| 15                |                                  |                                                                              |                         | 15 -71,6474 -76,3472                          |                       | 0                                    |                 | 15                                                   | 4              |                                                               |   |                                               |                                                                                    |                     |                                      |
| 16                |                                  |                                                                              |                         | 16 -87,5191                                   | $-54,618$             | 0                                    | 1               | 16                                                   | 5              |                                                               |   |                                               |                                                                                    |                     |                                      |
| 17                |                                  |                                                                              | 17 <sup>1</sup>         | -97,1261 -34,6473                             |                       | 0                                    | 1               | 17                                                   | 6              |                                                               |   |                                               |                                                                                    |                     |                                      |
| 18                |                                  |                                                                              | 18                      | $-102,435$ $-11,2275$                         |                       | 0                                    | 1               | 18                                                   | $\overline{7}$ |                                                               |   |                                               |                                                                                    |                     |                                      |
| 19                |                                  |                                                                              | 19                      | $-101,524$                                    | 11,7108               | $\mathbf 0$                          |                 | 19                                                   | 8              |                                                               |   |                                               |                                                                                    |                     |                                      |
| 20                |                                  |                                                                              | 20                      | $-96,5649$                                    | 30,015                | 0                                    |                 | 20                                                   | 9              |                                                               |   |                                               |                                                                                    |                     |                                      |
| 21                |                                  |                                                                              | 21                      | $-91,1173$                                    | 42,1684               | 0                                    | 1               | 21                                                   | 10             |                                                               |   |                                               |                                                                                    |                     |                                      |
| 22                |                                  |                                                                              | 22                      | $-87,8418$                                    | 48,1586               | 0                                    | 1               | 22                                                   | 11             |                                                               |   |                                               |                                                                                    |                     |                                      |
| 23                |                                  |                                                                              |                         |                                               |                       |                                      |                 | 23                                                   | 12             |                                                               |   |                                               |                                                                                    |                     |                                      |
| 24                |                                  |                                                                              |                         |                                               |                       |                                      |                 | 24                                                   | 12             |                                                               |   |                                               |                                                                                    |                     |                                      |
| 25                |                                  |                                                                              |                         |                                               |                       |                                      |                 | 25                                                   | 12             |                                                               |   |                                               |                                                                                    |                     |                                      |
| 26                |                                  |                                                                              |                         |                                               |                       |                                      |                 | 26                                                   | 12             |                                                               |   |                                               |                                                                                    |                     |                                      |
| 27                |                                  |                                                                              |                         |                                               |                       |                                      |                 | 27                                                   | 12             |                                                               |   |                                               |                                                                                    |                     |                                      |
| 28                |                                  |                                                                              |                         |                                               |                       |                                      |                 | 28                                                   | 12             |                                                               |   |                                               |                                                                                    |                     |                                      |
| 29                |                                  |                                                                              |                         |                                               |                       |                                      |                 | 29                                                   | 12             |                                                               |   |                                               |                                                                                    |                     |                                      |
| $H + H$<br>Готово | <b>Part</b>                      | Sheet1 Sheet2 Sheet3 Sheet4 Sheet5 Sheet6 Sheet7 Sheet18 <sup>2</sup>        |                         |                                               |                       |                                      |                 |                                                      | T 4            |                                                               |   |                                               | Ⅲ Ⅲ 145% →                                                                         | $\overline{U}$      | $\blacktriangleright$<br>$\bigoplus$ |
|                   | lii                              | ®                                                                            | \$                      |                                               |                       |                                      |                 |                                                      | <b>IVE</b>     |                                                               |   |                                               | $\frac{1}{2}$ Paбoчий стол $\frac{1}{2}$ RU $\sim$ P $\frac{1}{2}$ D $\rightarrow$ | 17:25               |                                      |
| -77               | $\omega$                         |                                                                              |                         | IJ                                            |                       | $\bullet$                            | 獄               | $\mathcal{C}$                                        |                | Œ                                                             |   |                                               |                                                                                    | <b>C POC 901 OC</b> |                                      |

Fig. 14. The intermediate writing of parameters NURBS model in Excel. Рис. 14. Промежуточная запись параметров NURBS модели в Excel.

For the analysis is used the document 'Analyze NURBS. nb ' of Mathematica. With the help of a document can be viewed with the scheme of transfer of NURBS model of Web- application to Mathematica and analysis of NURBS curve in Mathematica.

Для анализа используется документ 'Analyze NURBS.nb' Mathematica. С помощью документа можно ознакомиться со схемой переноса NURBS модели из Web-приложения в Mathematica и проведения анализа NURBS кривой в Mathematica .

The document analyzes the NURBS curve, draws graphs of the curve and the curvature, and calculates the potential energy of the curve. Program of analysis of NURBS curves in a document developed by the authors. Edit the document to analyze the accuracy of the approximation of the circle by NURBS curve.

Документ проводит анализ NURBS кривой, рисует графики кривой и кривизны, вычисляет макропараметры кривой. Программы анализа NURBS кривых произвольных степеней в документе разработаны авторами. Отредактируйте документ для анализа точности аппроксимации окружности NURBS кривой.

The document draws the graph of NURBS curve and the curvature graph.

Wolfram Mathematica 9.0 - [Example 2 (sheet 2).nb \*]  $\Box$ e File Edit Insert Format Cell Graphics Evaluation Palettes Window Help  $\begin{array}{|c|c|c|c|}\hline \multicolumn{1}{|c|}{\mathbf{b}} & \multicolumn{1}{|c|}{\mathbf{x}}\\ \hline \end{array}$ Ą Example 2 (sheet 2).nb \* ab<br>420 Wolfram Mathematica | PRODUCT TRIAL **САРКРИМИТЬ** Learning Center | Help | Contact Us | Buy Mather **Basic Math Assistant** ▲ Calculator Basic Advanced  $\begin{tabular}{c|c|c|c|c} \hline $\times$ & $\mathbf{y}$ & $\mathbf{t}$ & $\mathbf{0}$ & $\frown$ & \hline \hline \hline $\mathbf{z}$ & $\mathbf{0}$ & $\frown$ & \hline \hline $\mathbf{z}$ & $\mathbf{0}$ & $\mathbf{0}$ & $\mathbf{0}$ \\ \hline $\mathbf{z}$ & $\mathbf{B}$ & $\mathbf{B}$ & $\mathbf{t}$ & $\mathbf{t}$ & $\mathbf{t}^{\mathbf{0}}$ & $\mathbf{t}^{\mathbf{0}}$ \\ \hline $\mathbf{A}$ & $\mathbf{B}$ & $\mathbf{B}$ & $\mathbf{B}$ & $\mathbf{t}^{\mathbf$  $\frac{\sqrt{2}}{\sqrt[3]{2}}$  $\rightarrow$ Input from Above Create Input Ce Output from Above Create Text Cel<br>Command Complete Make Template v Basic Commands ▲ Typesetting  $\bullet$   $\circ$   $\beta$   $\times$   $\bullet$   $\phi$  $ln[524]$ : **Report Follow** 1409 800 \$610 500 \$7 A 6 6 6 

В документе рисуется график NURBS кривой и график кривизны.

Fig. 16. Graphs of NURBS curve.

Рис. 16. Гафики NURBS кривой 10-ой степени.

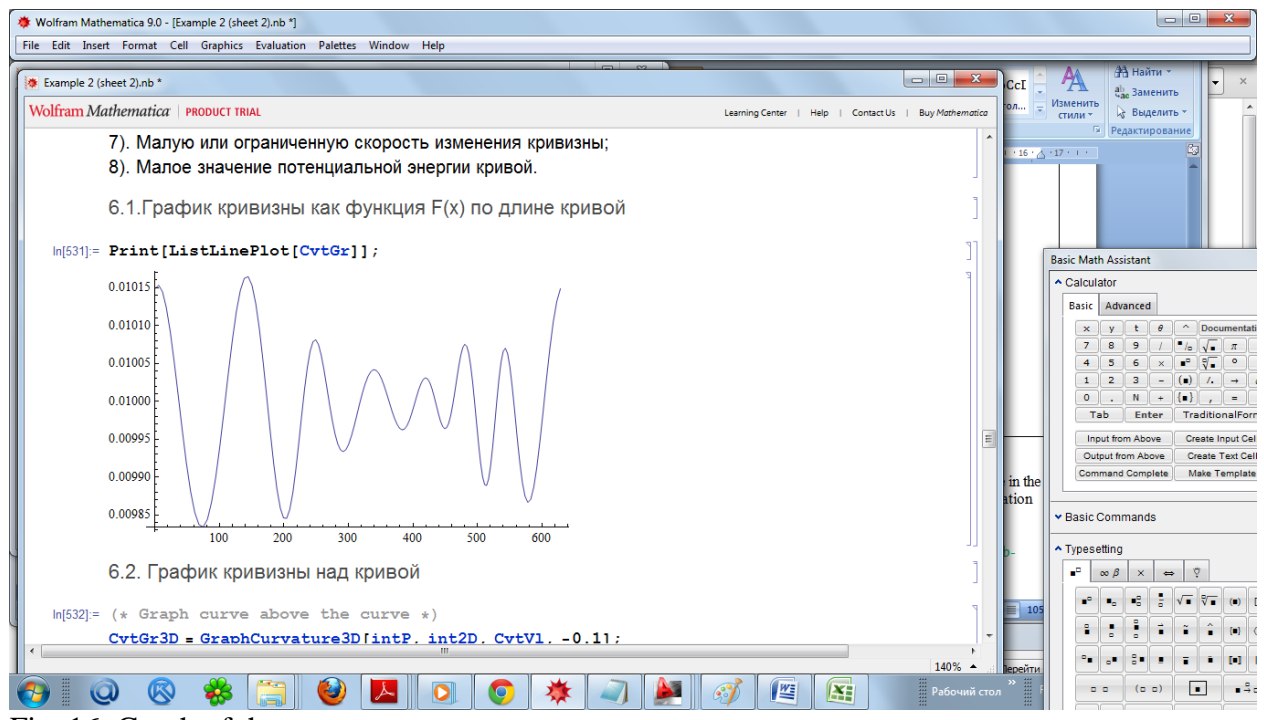

## Fig. 16. Graph of the curvature.

## Рис. 16. График кривизны NURBS кривой.

The magnitude of the curvature fluctuations < 0.0001. In creating of the b-spline curve in the web-application, the accuracy of delta = 0.0000001 limits the maximum error of approximation (the maximum distance from the points of base polyline to b-spline curve).

Величина биения кривизны < 0.0001. При построении b-сплайновой кривой в webприложении точность delta = 0.0000001 ограничивает максимальную погрешность приближения (максимальное расстояние точки опорной ломаной от b-сплайновой кривой).